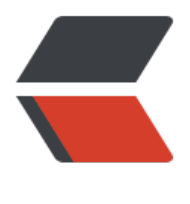

链滴

# IKAnalyzer 中文[分析器](https://ld246.com)、自定义业务域

作者: momoda

- 原文链接:https://ld246.com/article/1490547072401
- 来源网站:[链滴](https://ld246.com/member/momoda)
- 许可协议:[署名-相同方式共享 4.0 国际 \(CC BY-SA 4.0\)](https://ld246.com/article/1490547072401)

分析器使用IKAnalyzer

Solr环境的搭建请参考

Solr单机版安装

IKAnalyzer 下载地址

[链接: https://pa](http://www.zousiliang.com/articles/2017/03/26/1490530343779.html)n.baidu.com/s/1gf1eKRh 密码: 686k

## **第一步:把IKAnalyzer依赖的jar包添加到solr工程中。把分析器使 的扩展词典添加到classpath中**

#### **1.将IK Analyzer 2012FF\_hf1下的IKAnalyzer2012FF\_u1.jar拷贝到/usr/loc l/solr/tomcat7/webapps/solr/WEB-INF/lib下面**

[root@localhost IK Analyzer 2012FF\_hf1]# cp IKAnalyzer2012FF\_u1.jar /usr/local/solr/tomcat7 webapps/solr/WEB-INF/lib

### **2.在solr文件下创建classes**

[root@localhost WEB-INF]# pwd /usr/local/solr/tomcat7/webapps/solr/WEB-INF [root@localhost WEB-INF]# mkdir classes

#### **3.将IK Analyzer 2012FF\_hf1下的ext\_stopword.dic,IKAnalyzer.cfg.xml, ydict.dic 三个文件拷贝到/usr/local/solr/tomcat7/webapps/solr/WEB-I F/classes下面**

[root@localhost IK Analyzer 2012FF\_hf1]# cp ext\_stopword.dic IKAnalyzer.cfg.xml mydict.dic / sr/local/solr/tomcat7/webapps/solr/WEB-INF/classes

# **第二步:需要自定义一个FieldType。Schema.xml中定义。可以在F eldType中指定中文分析器。**

[root@localhost IK Analyzer 2012FF\_hf1]# cd /usr/local/solr/solrhome/collection1/conf [root@localhost conf]# vim schema.xml

schema.xml最后添加

<fieldType name="text\_ik" class="solr.TextField"> <analyzer class="org.wltea.analyzer.lucene.IKAnalyzer"/> </fieldType>

### **第三步:自定义域。指定域的类型为自定义的FieldType。**

<field name="item\_title" type="text\_ik" indexed="true" stored="true"/> <field name="item\_sell\_point" type="text\_ik" indexed="true" stored="true"/> <field name="item\_price" type="long" indexed="true" stored="true"/> <field name="item\_image" type="string" indexed="false" stored="true" />

```
<field name="item_category_name" type="string" indexed="true" stored="true" />
\le field name="item desc" type="text ik" indexed="true" stored="false" />
<field name="item_keywords" type="text_ik" indexed="true" stored="false" multiValued="tr
e''/>
<copyField source="item_title" dest="item_keywords"/>
<copyField source="item_sell_point" dest="item_keywords"/>
<copyField source="item_category_name" dest="item_keywords"/>
<copyField source="item_desc" dest="item_keywords"/>
```
### **第四步:重新启动tomcat**